### **Multimedia**

Artikelnummer van document: 409914-331

Mei 2006

In deze handleiding wordt het gebruik van de hardware- en softwarevoorzieningen voor multimedia van de computer beschreven. Over welke multimediavoorzieningen de computer beschikt, hangt af van het model van de computer en van de geïnstalleerde software.

# **Inhoudsopgave**

#### **[1](#page-3-0) [Multimediahardware](#page-3-1)**

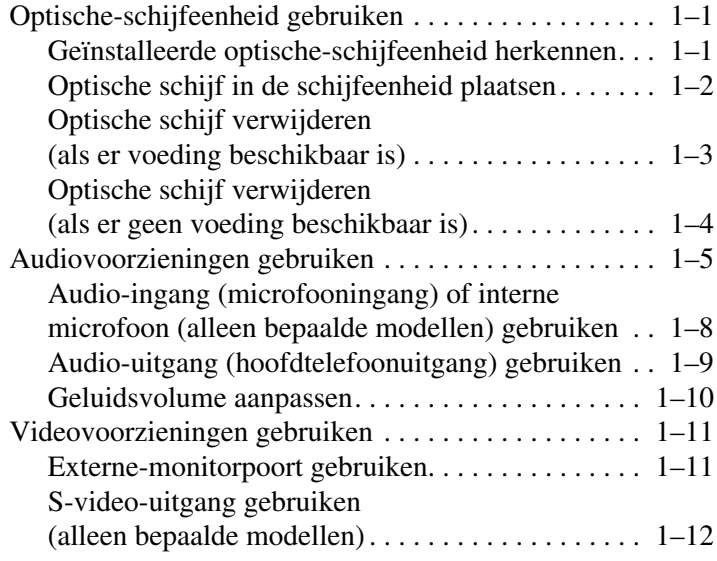

#### **[2](#page-16-0) [Multimediasoftware](#page-16-1)**

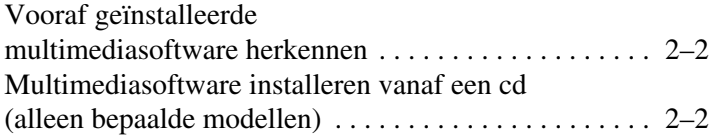

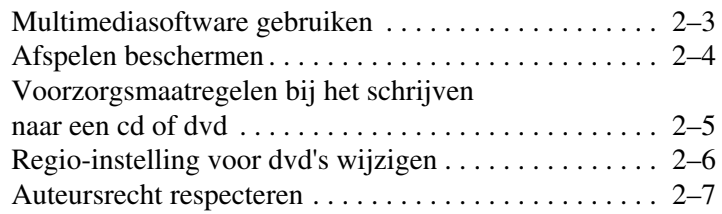

**1**

# **Multimediahardware**

## <span id="page-3-2"></span><span id="page-3-1"></span><span id="page-3-0"></span>**Optische-schijfeenheid gebruiken**

Met de optische-schijfeenheid kunt u cd's en dvd's afspelen, kopiëren en samenstellen, afhankelijk van het type schijfeenheid dat is geïnstalleerd en de software die is geïnstalleerd.

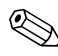

✎Uw computer kan er iets anders uitzien dan de in dit gedeelte afgebeelde computer.

#### <span id="page-3-3"></span>**Geïnstalleerde optische-schijfeenheid herkennen**

U kunt als volgt opvragen welk type optische-schijfeenheid is geïnstalleerd in de computer:

» Selecteer **Start > Deze computer**.

Het type optische-schijfeenheid dat is geïnstalleerd in de computer, wordt weergegeven bij Stations met verwisselbaar medium.

#### <span id="page-4-0"></span>**Optische schijf in de schijfeenheid plaatsen**

- 1. Zet de computer aan.
- 2. Druk op de ejectknop  $\bullet$  op het voorpaneel van de schijfeenheid om de lade te ontgrendelen.
- 3. Trek de lade uit  $\bullet$ .
- 4. Houd de cd of dvd aan de randen vast om te voorkomen dat u het oppervlak aanraakt, en houd de schijf boven de as van de lade met het label naar boven.

✎Als de lade niet volledig kan worden uitgetrokken, houdt u de schijf voorzichtig enigszins schuin terwijl u deze op de as van de lade plaatst.

5. Druk de schijf  $\bullet$  voorzichtig over de as van de lade omlaag totdat de schijf vastklikt.

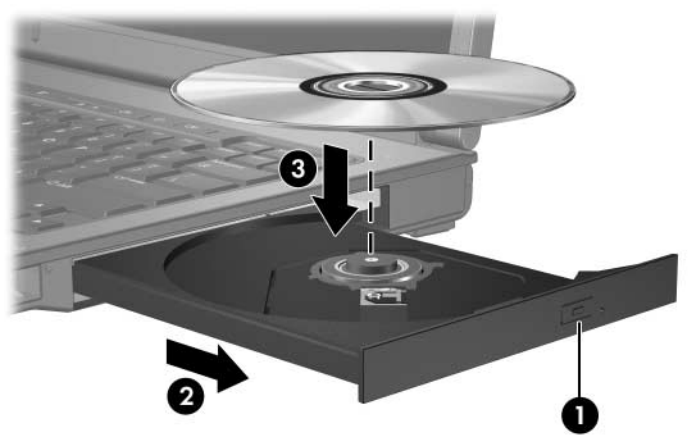

6. Sluit de lade.

✎Nadat u een schijf heeft geplaatst, is het normaal dat er even niets gebeurt. Als u geen standaard mediaspeler heeft geselecteerd, verschijnt het dialoogvenster Automatisch afspelen. In dit venster kunt u selecteren wat u met de inhoud van het medium wilt doen.

#### <span id="page-5-0"></span>**Optische schijf verwijderen (als er voeding beschikbaar is)**

Als er een externe voedingsbron of accuvoeding beschikbaar is:

- 1. Zet de computer aan.
- 2. Druk op de ejectknop  $\bullet$  op het voorpaneel om de lade te ontgrendelen en trek de lade uit  $\bullet$ .
- 3. Verwijder de schijf  $\bullet$  uit de lade door voorzichtig op de as te drukken terwijl u de schijf aan de randen optilt. Houd de schijf aan de randen vast en zorg dat u het oppervlak niet aanraakt.

✎Als de lade niet volledig kan worden uitgetrokken, houdt u de schijf voorzichtig enigszins schuin bij het verwijderen.

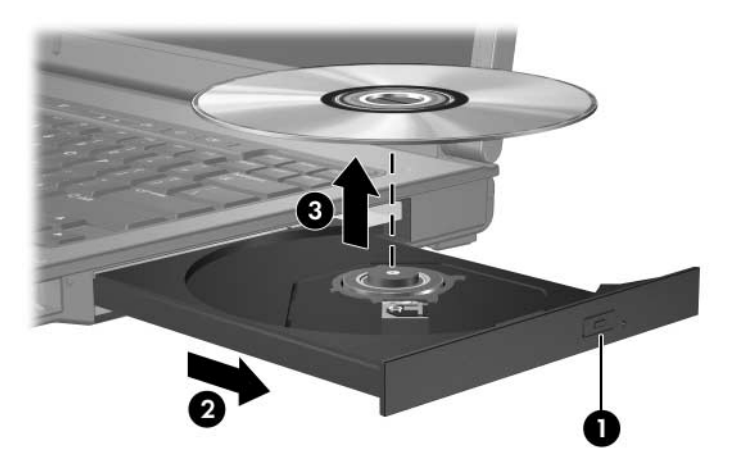

4. Sluit de lade en berg de schijf op in het bijbehorende doosje.

#### <span id="page-6-0"></span>**Optische schijf verwijderen (als er geen voeding beschikbaar is)**

Als er geen externe voedingsbron of accuvoeding beschikbaar is:

- 1. Steek het uiteinde van een paperclip  $\bullet$  in de ontgrendelingsopening in het voorpaneel van de schijfeenheid.
- 2. Druk de paperclip voorzichtig naar binnen tot de lade is ontgrendeld. Trek vervolgens de lade uit <sup>2</sup>.
- 3. Verwijder de schijf  $\Theta$  uit de lade door voorzichtig op de as te drukken terwijl u de schijf aan de randen optilt. Houd de schijf aan de randen vast en zorg dat u het oppervlak niet aanraakt.

✎Als de lade niet volledig kan worden uitgetrokken, houdt u de schijf voorzichtig enigszins schuin bij het verwijderen.

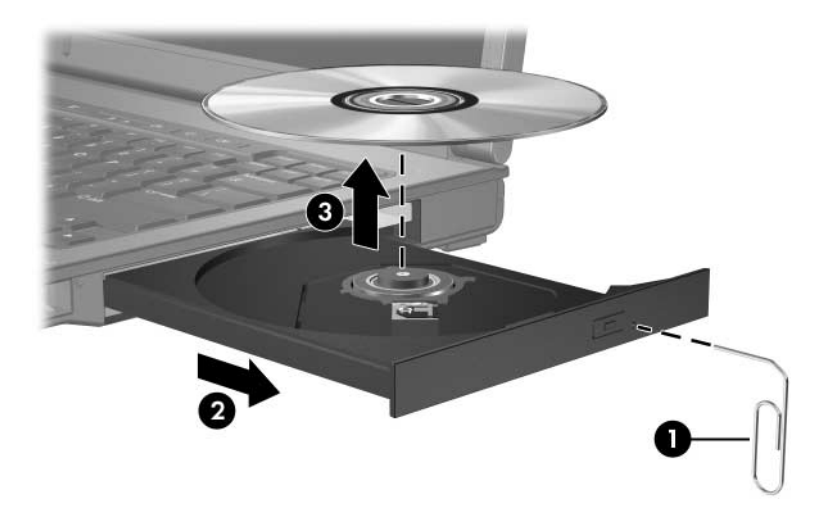

4. Sluit de lade en berg de schijf op in het bijbehorende doosje.

## <span id="page-7-0"></span>**Audiovoorzieningen gebruiken**

In de volgende afbeeldingen en tabellen worden de geluidsvoorzieningen van de computer weergegeven en beschreven.

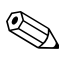

✎Raadpleeg de afbeelding die het meest overeenkomt met uw computer.

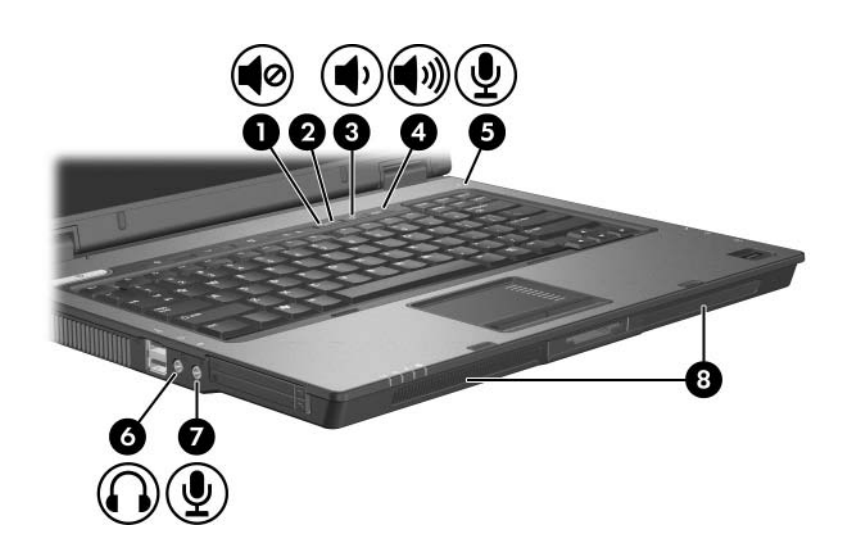

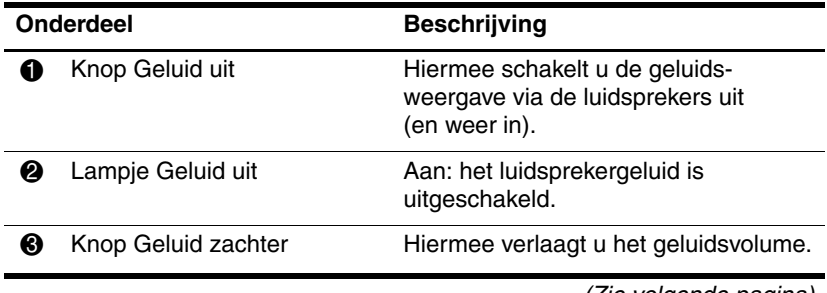

(Zie volgende pagina)

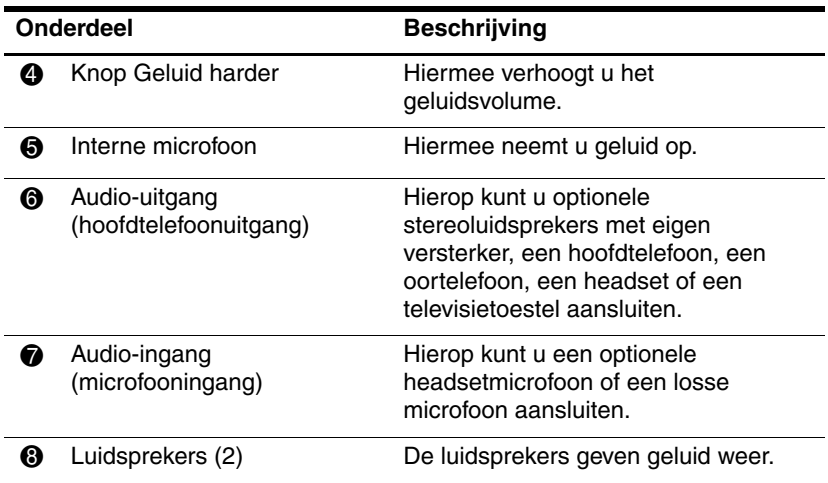

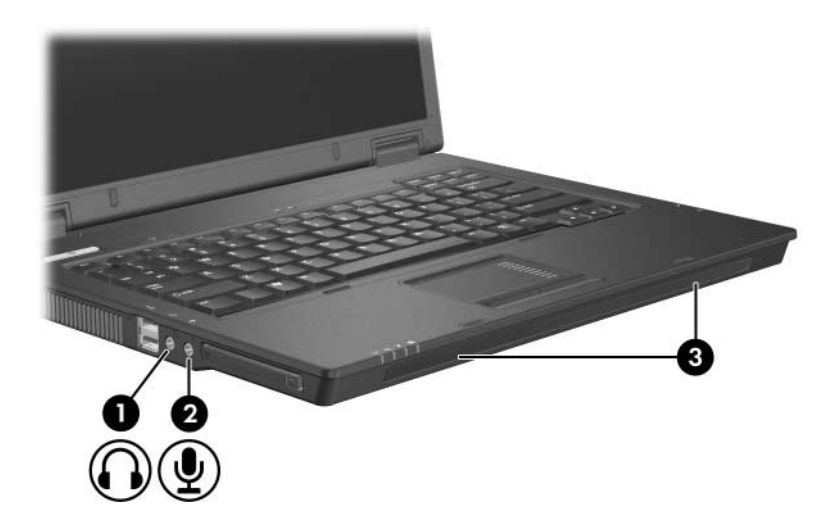

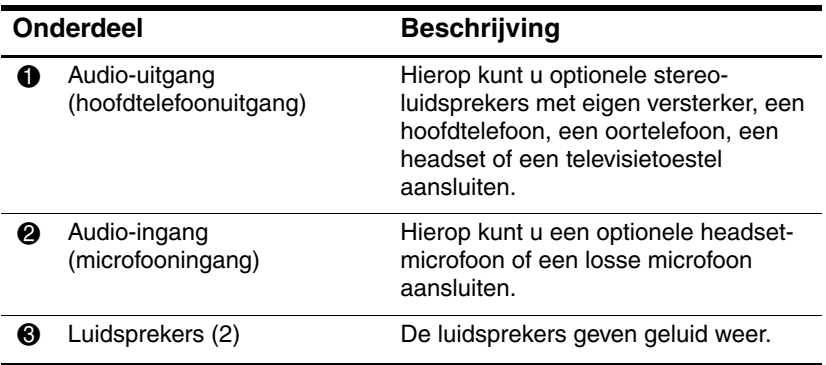

#### <span id="page-10-0"></span>**Audio-ingang (microfooningang) of interne microfoon (alleen bepaalde modellen) gebruiken**

De computer is voorzien van een stereomicrofooningang (tweekanaals). Deze ondersteunt stereomicrofoonarrays en monomicrofoons. Als u geluidsopnamesoftware en een externe stereomicrofoon gebruikt, kunt u stereo-opnamen maken en opnamen in stereo weergeven.

Gebruik een microfoon met een 3,5-mm connector wanneer u een microfoon op de microfooningang aansluit.

Bepaalde modellen zijn tevens voorzien van een interne monomicrofoon.

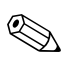

✎ Wanneer u een externe microfoon op de computer aansluit, wordt de interne microfoon van de computer uitgeschakeld.

#### <span id="page-11-0"></span>**Audio-uitgang (hoofdtelefoonuitgang) gebruiken**

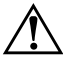

Å**WAARSCHUWING:** Zet het geluidsvolume laag voordat u een hoofdtelefoon, oordopjes of een headset opzet. Zo beperkt u het risico van gehoorbeschadiging.

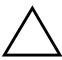

Ä**VOORZICHTIG:** Steek nooit een monoconnector in de uitgang voor de hoofdtelefoon, om schade aan externe apparatuur te voorkomen.

Naast een hoofdtelefoon kunt u op de hoofdtelefoonuitgang ook de audio-ingangsfunctie van een audio/videoapparaat zoals een televisietoestel of videorecorder aansluiten.

Gebruik alleen een 3,5-mm stereoconnector wanneer u een apparaat op de hoofdtelefoonuitgang aansluit.

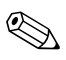

✎ Wanneer u een extern audioapparaat aansluit op de hoofd-telefoonuitgang, worden de geïntegreerde luidsprekers uitgeschakeld.

#### <span id="page-12-0"></span>**Geluidsvolume aanpassen**

U kunt het geluidsvolume regelen met de volgende voorzieningen:

- Volumeknoppen voor de luidsprekers:
	- ❏ Druk op de knop Geluid uit om het geluid uit of weer in te schakelen.
	- ❏ Druk op de knop Geluid zachter om het geluid zachter te zetten.
	- ❏ Druk op de knop Geluid harder om het geluid harder te zetten.
- Volumeregeling van Microsoft<sup>®</sup> Windows<sup>®</sup>:
	- 1. Klik op het pictogram **Volume** in het systeemvak aan de rechterkant van de taakbalk.
	- 2. U kunt het geluid harder of zachter zetten door de schuifregelaar omhoog of omlaag te schuiven. Schakel de optie **Dempen** in om het geluid uit te schakelen.

 $-$  of  $-$ 

- 1. Dubbelklik op het pictogram **Volume** in het systeemvak.
- 2. In de kolom Volumeregeling kunt u het geluid harder of zachter zetten door de schuifregelaar **Volume** omhoog of omlaag te schuiven. U kunt ook de balans aanpassen of het geluid uitschakelen.

Als het pictogram Volume niet in het systeemvak staat, volgt u deze stappen om het in het systeemvak te plaatsen.

- 1. Selecteer **Start > Configuratiescherm > Spraak, geluid en geluidsapparaten > Geluiden en audioapparaten**.
- 2. Klik op de tab **Volume**.
- 3. Schakel de optie **Pictogram voor het volume in het systeemvak plaatsen** in.
- 4. Klik op **Toepassen**.
- Volumeregeling van een programma:

In bepaalde programma's kan het volume worden geregeld.

## <span id="page-13-0"></span>**Videovoorzieningen gebruiken**

De computer bevat de volgende videovoorzieningen:

- Externe-monitorpoort: hierop kunt u een televisietoestel, monitor of projector aansluiten.
- S-video-uitgang (alleen bepaalde modellen): hierop kunt u uiteenlopende geavanceerde videoapparaten aansluiten.

#### <span id="page-13-1"></span>**Externe-monitorpoort gebruiken**

Via de externe-monitorpoort sluit u een extern weergaveapparaat, zoals een externe monitor of projector, aan op de computer.

Om een weergaveapparaat aan te sluiten, sluit u de kabel van het apparaat aan op de externe-monitorpoort.

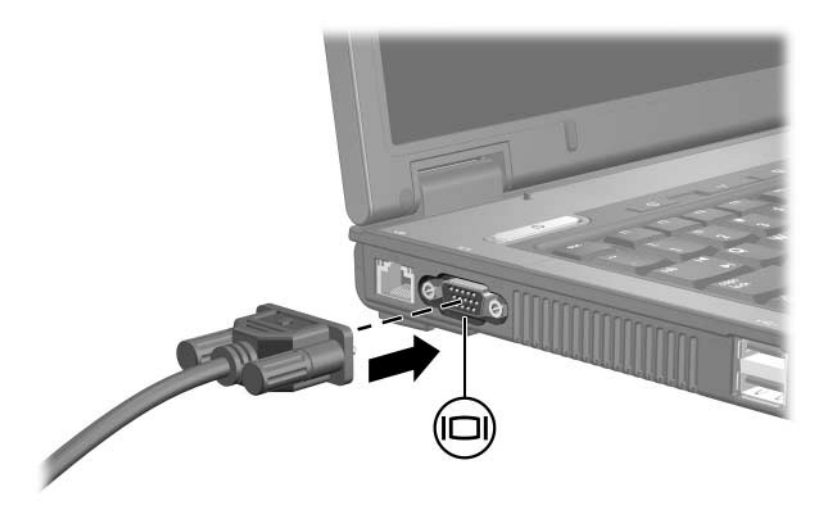

✎Als een extern weergaveapparaat op de juiste wijze is aangesloten maar geen beeld geeft, drukt u op **fn+f4** om het beeld te schakelen naar het apparaat.

#### <span id="page-14-0"></span>**S-video-uitgang gebruiken (alleen bepaalde modellen)**

Op de 7-pins S-video-uitgang van de computer kunt u een optioneel S-videoapparaat aansluiten, bijvoorbeeld een televisietoestel, videorecorder, camcorder, overheadprojector of video-opnamekaart.

De computer biedt ondersteuning voor één S-videoapparaat dat is aangesloten op de S-video-uitgang. U kunt de beelden tegelijkertijd weergeven op het beeldscherm van de computer en op een eventueel ander ondersteund extern beeldscherm.

✎Als u videosignalen wilt doorgeven via de S-video-uitgang, heeft u een S-videokabel nodig. Deze kunt u aanschaffen bij de meeste elektronicazaken. Als u audio- en videofuncties combineert (bijvoorbeeld om een dvd-film af te spelen op de computer en weer te geven op uw televisietoestel), heeft u ook een standaardaudiokabel nodig voor de verbinding met de hoofdtelefoonuitgang. Deze kunt u aanschaffen bij de meeste elektronicazaken.

U sluit als volgt een videoapparaat aan op de S-video-uitgang:

1. Sluit het ene uiteinde van de S-videokabel aan op de S-video-uitgang van de computer.

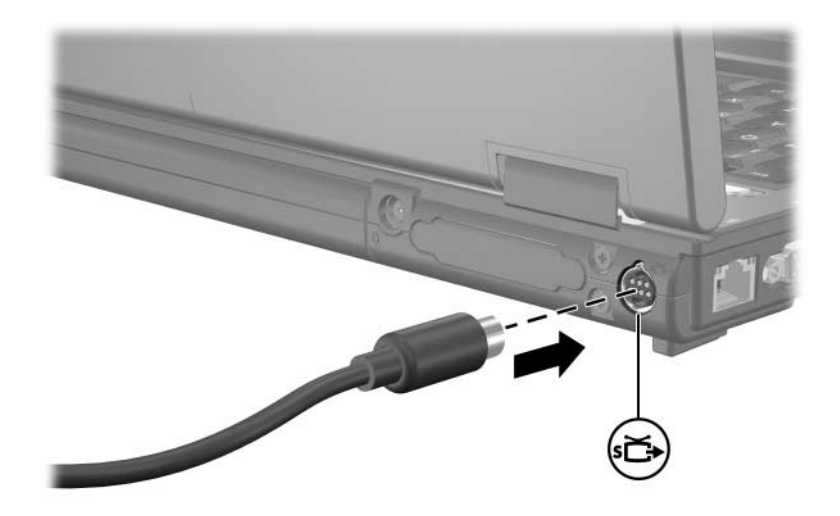

- 2. Sluit het andere uiteinde van de kabel aan op het videoapparaat zoals in de documentatie bij het apparaat staat aangegeven.
- 3. Druk op **fn+f4** om het beeld te schakelen tussen de weergaveapparaten die op de computer zijn aangesloten.

✎Als de S-video-uitgang van de computer niet beschikbaar is omdat de computer is aangesloten op een optioneel dockingapparaat (alleen bepaalde modellen), sluit u de S-videokabel aan op de S-video-uitgang van het dockingapparaat.

**2**

# **Multimediasoftware**

<span id="page-16-1"></span><span id="page-16-0"></span>Op de computer staat vooraf geïnstalleerde multimediasoftware. Bij sommige modellen wordt mogelijk aanvullende multimediasoftware geleverd op een optische schijf.

Al naar gelang de hardware en software die bij de computer is geleverd, kunnen de volgende multimediataken worden ondersteund:

- Digitale media afspelen, waaronder audio- en video-cd's, audio- en video-dvd's en Internet-radio
- Gegevens-cd's samenstellen of kopiëren
- Audio-cd's samenstellen, bewerken en branden
- Een video of film maken, bewerken en branden op een dvd of video-cd

✎Raadpleeg de gebruikershandleidingen bij de software voor informatie over de software die bij de computer is geleverd. Deze handleidingen kunnen zijn verstrekt op cd of in de vorm van online Help-bestanden binnen het betreffende programma. Mogelijk zijn op de website van de fabrikant van de software ook gebruikershandleidingen beschikbaar.

### <span id="page-17-0"></span>**Vooraf geïnstalleerde multimediasoftware herkennen**

U kunt als volgt opvragen welke multimediasoftware vooraf op de computer is geïnstalleerd en deze software openen:

» Selecteer **Start > Alle programma's**.

✎U kunt multimediasoftware ook opnieuw installeren op de computer. Selecteer **Start > Alle programma's > Software Setup** (Software installeren).

### <span id="page-17-1"></span>**Multimediasoftware installeren vanaf een cd (alleen bepaalde modellen)**

U installeert als volgt multimediasoftware vanaf een meegeleverde cd:

- 1. Plaats de cd met de multimediasoftware in de optische-schijfeenheid.
- 2. Wanneer de installatiewizard verschijnt, volgt u de installatie-instructies op het scherm.
- 3. Start de computer opnieuw op als daarom wordt gevraagd.

Herhaal de installatieprocedure voor alle multimediasoftware op de cd die u wilt installeren.

### <span id="page-18-0"></span>**Multimediasoftware gebruiken**

U gebruikt als volgt de multimediasoftware die op de computer is geïnstalleerd:

1. Selecteer **Start > Alle programma's** en open het multimediaprogramma dat u wilt gebruiken. Als u bijvoorbeeld Windows Media Player wilt gebruiken om een audio-cd af te spelen, selecteert u **Windows Media Player**.

✎Sommige programma's kunnen in submappen staan.

- 2. Plaats de schijf, bijvoorbeeld een audio-cd, in de optische-schijfeenheid.
- 3. Volg de instructies op het scherm.
- $-$  of  $-$ 
	- 1. Plaats de schijf, bijvoorbeeld een audio-cd, in de optische-schijfeenheid.

Het dialoogvenster Automatisch afspelen verschijnt.

- 2. Klik op de multimediataak die u wilt uitvoeren in de lijst met taken voor elk geïnstalleerd multimediaprogramma.
	- **Sandburg in het dialoogvenster Automatisch afspelen kunt u een** standaard multimediaprogramma selecteren voor de mediaschijf. Nadat u een programma heeft geselecteerd in de lijst, klikt u op **De geselecteerde actie altijd uitvoeren**.
- 3. Klik op **OK**.

## <span id="page-19-0"></span>**Afspelen beschermen**

U voorkomt als volgt verlies van de afspeelfunctionaliteit of verslechtering van de afspeelkwaliteit:

- Sla uw werk op en sluit alle geopende programma's af voordat u een cd of dvd afspeelt.
- Sluit geen hardware aan op de computer en koppel geen hardware los van de computer tijdens het afspelen van een schijf.

Activeer niet de standbystand of de hibernationstand tijdens het afspelen van een schijf, om te voorkomen dat het afspelen onder Windows stopt. Als de standbystand of de hibernationstand wordt geactiveerd terwijl er een schijf in gebruik is, verschijnt mogelijk het waarschuwingsbericht "Putting the computer into hibernation or standby might stop the playback. Do you want to continue?" (Als de hibernationstand of de standbystand wordt geactiveerd, kan het afspelen stoppen. Wilt u doorgaan?). Als dit bericht verschijnt, klikt u op **No** (Nee). Nadat u op Nee heeft geklikt, kan het volgende gebeuren:

Mogelijk wordt het afspelen hervat.

 $-$  of  $-$ 

Mogelijk stopt het afspelen en wordt het scherm gewist. Druk op de aan/uit-knop en start de schijf opnieuw om het afspelen van de cd of dvd te hervatten.

### <span id="page-20-0"></span>**Voorzorgsmaatregelen bij het schrijven naar een cd of dvd**

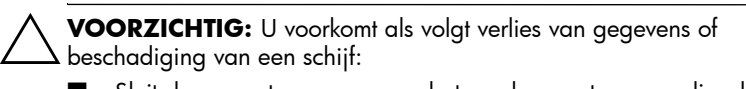

- Sluit de computer aan op een betrouwbare externe voedingsbron voordat u naar een schijf schrijft. Schrijf niet naar een schijf als de computer op accuvoeding werkt.
- Sluit alle geopende programma's af, behalve de schijfsoftware, voordat u naar een schijf gaat schrijven.
- Kopieer niet rechtstreeks van een bronschijf naar een doelschijf of van een netwerkschijf naar een doelschijf. Kopieer eerst van een bronschijf of netwerkschijf naar de vaste schijf en kopieer vervolgens van de vaste schijf naar de doelschijf.
- Gebruik het toetsenbord van de computer niet en verplaats de computer niet wanneer er naar een schijf wordt geschreven. Het schrijfproces is gevoelig voor trillingen.

## <span id="page-21-0"></span>**Regio-instelling voor dvd's wijzigen**

De meeste dvd's met auteursrechtelijk beschermde bestanden bevatten ook regiocodes. Regiocodes zijn een hulpmiddel voor de internationale bescherming van auteursrechten.

U kunt een dvd met een regiocode alleen afspelen als de regiocode op de dvd overeenkomt met de regio-instelling van uw dvd-drive.

Als de regiocode op een dvd niet overeenkomt met de regioinstelling van de drive, verschijnt het volgende foutbericht wanneer u een dvd plaatst: "Playback of content from this region is not permitted." (Materiaal uit deze regio mag niet worden afgespeeld). Als u de dvd wilt afspelen, wijzigt u de regioinstelling van de dvd-drive. U kunt de regio-instelling van de optische-schijfeenheid wijzigen via het besturingssysteem of met bepaalde dvd-spelers.

Ä**VOORZICHTIG:** U kunt de regio-instelling van de dvd-drive slechts vijf keer wijzigen.

- De vijfde regio-instelling die u selecteert, wordt de permanente regio-instelling van de dvd-drive.
- In het vak **Resterende wijzigingen** op het tabblad **Dvd-regio** kunt u zien hoe vaak u de regio-instelling van de dvd-drive nog kunt wijzigen. Bij het getal in het vak is de vijfde en permanente wijziging meegerekend.

U wijzigt de regio-instelling als volgt via het besturingssysteem:

- 1. Selecteer **Start > Deze computer**.
- 2. Klik met de rechtermuisknop in het venster en selecteer **Eigenschappen >** tabblad **Hardware > Apparaatbeheer**
- 3. Klik op **Dvd-/cd-rom-stations**, klik met de rechtermuisknop op de dvd-drive waarvan u de regio-instelling wilt wijzigen en klik op **Eigenschappen.**
- 4. Breng de gewenste wijzigingen aan op het tabblad **Dvd-regio**.
- 5. Klik op **OK**.

### <span id="page-22-0"></span>**Auteursrecht respecteren**

Het illegaal kopiëren van auteursrechtelijk beschermd materiaal, waaronder computerprogramma's, films, uitzendingen en geluidsopnamen, vormt op grond van het toepasselijke auteursrecht een strafrechtelijke overtreding. Gebruik deze computer niet voor dergelijke doeleinden.

© Copyright 2006 Hewlett-Packard Development Company, L.P.

Microsoft en Windows zijn in de Verenigde Staten gedeponeerde handelsmerken van Microsoft Corporation.

De informatie in deze documentatie kan zonder kennisgeving worden gewijzigd. De enige garanties voor HP producten en diensten staan vermeld in de expliciete garantievoorwaarden bij de betreffende producten en diensten. Aan de informatie in deze handleiding kunnen geen aanvullende rechten worden ontleend. HP aanvaardt geen aansprakelijkheid voor technische fouten, drukfouten of weglatingen in deze publicatie.

Multimedia Eerste editie, mei 2006 Artikelnummer van document: 409914-331